# **Decoderverwaltung**

Diese Seite beschreibt die Funktionen der im BiDiB-Monitor (0.8.x & neuer) integrierten Decoderverwaltung.

### **Start**

**ischafter** 

Zug:  $N$   $\omega P_{I}$ 

 Die Decoderverwaltung im Monitor kann in der Toolbar über die markierten Icons aufgerufen werden.

 $\lambda$ ortpa $\lambda$  2  $\lambda$ te 1) Öffnet den [Decoderdialog](#page-1-0) zum Anlegen eines neuen Decoders

2) Öffnet die [Decoderstatusübersicht](#page-0-0)

## <span id="page-0-0"></span>**Decoderstatusübersicht**

Eine Auflistung aller angelegter Decoder. Bei bestehender aktiver Interface-Verbindung wird der aktuelle Zustand sowie Belegtmeldeinformationen\* des jeweiligen Decoders angezeigt.

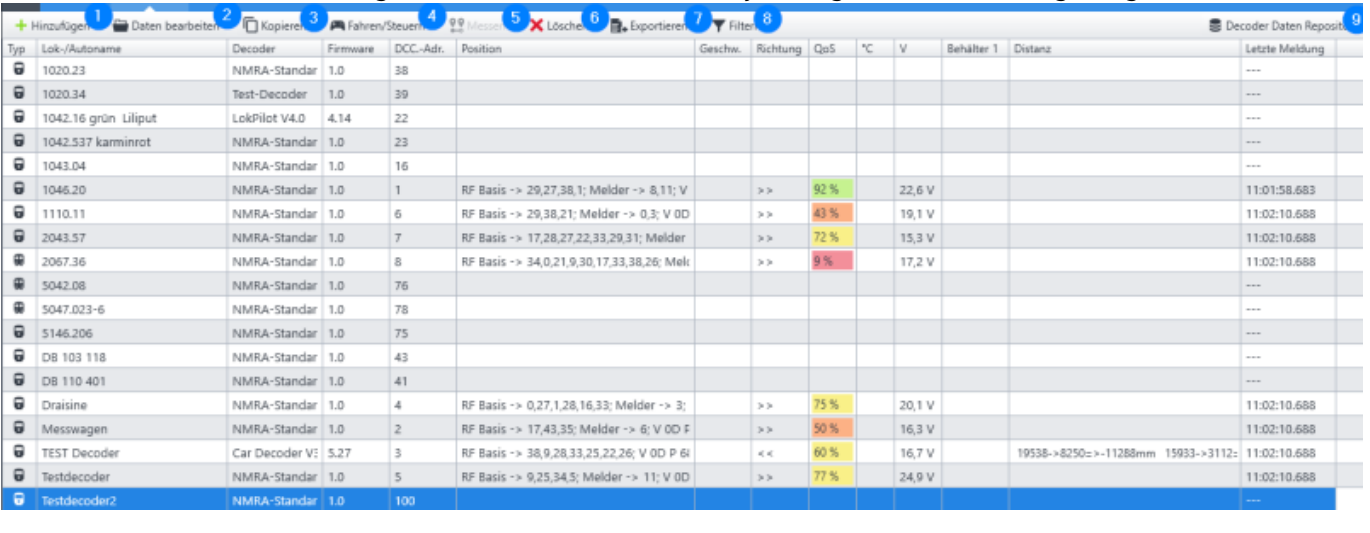

#### **Zustandsinformationen**

Typ - Typ des Decoders [Lok, Fahrzeug, Funktion, Zubehör, Zubehör erweitert, Unbekannt] Name - Bezeichnung/Name des Decoders DCC-Adr. - DCC Adresse Melderknoten - Knoten über den zuletzt Informationen des Decoders empfangen wurden Melder - Meldernummer des Knoten Detektorknoten - tbd Detektor - tbd Geschw. - Geschwindingkeit\* Richtung - Bewegungsrichtung auf dem Gleis QoS - Quality of Service - Qualität des Gleissignals\* °C - Temperatur\* Behälter x - Zusatzinformation wie z.B. Akkustand des CarDecoders\*

#### **Menü Funktionen**

- 1) Öffnet den [Decoderdialog](#page-1-0) zum Anlegen eines neuen Decoders
- 2) Öffnet den [Decoderdialog](#page-1-0) des selektierten Decoders
- 3) Löscht den selektierten Decoder
- 4) Option zur Filterung für bestimmte Decoder Typen
- 5) Öffnet den [Einstellungsdialog](#page-5-0)

\* noch nicht vollständig implementiert

\*\* von Firmwareimplementierung abhängig

### <span id="page-1-0"></span>**Decoderdialog**

Über diesen Dialog können die Grundinformationen des Decoders, bzw. des Objektes in das der Decoder eingebaut ist, definiert, sowie dessen Funktionen über die entsprechenden Konfigurationsvariablen (CVs) ausgelesen bzw. programmiert werden.

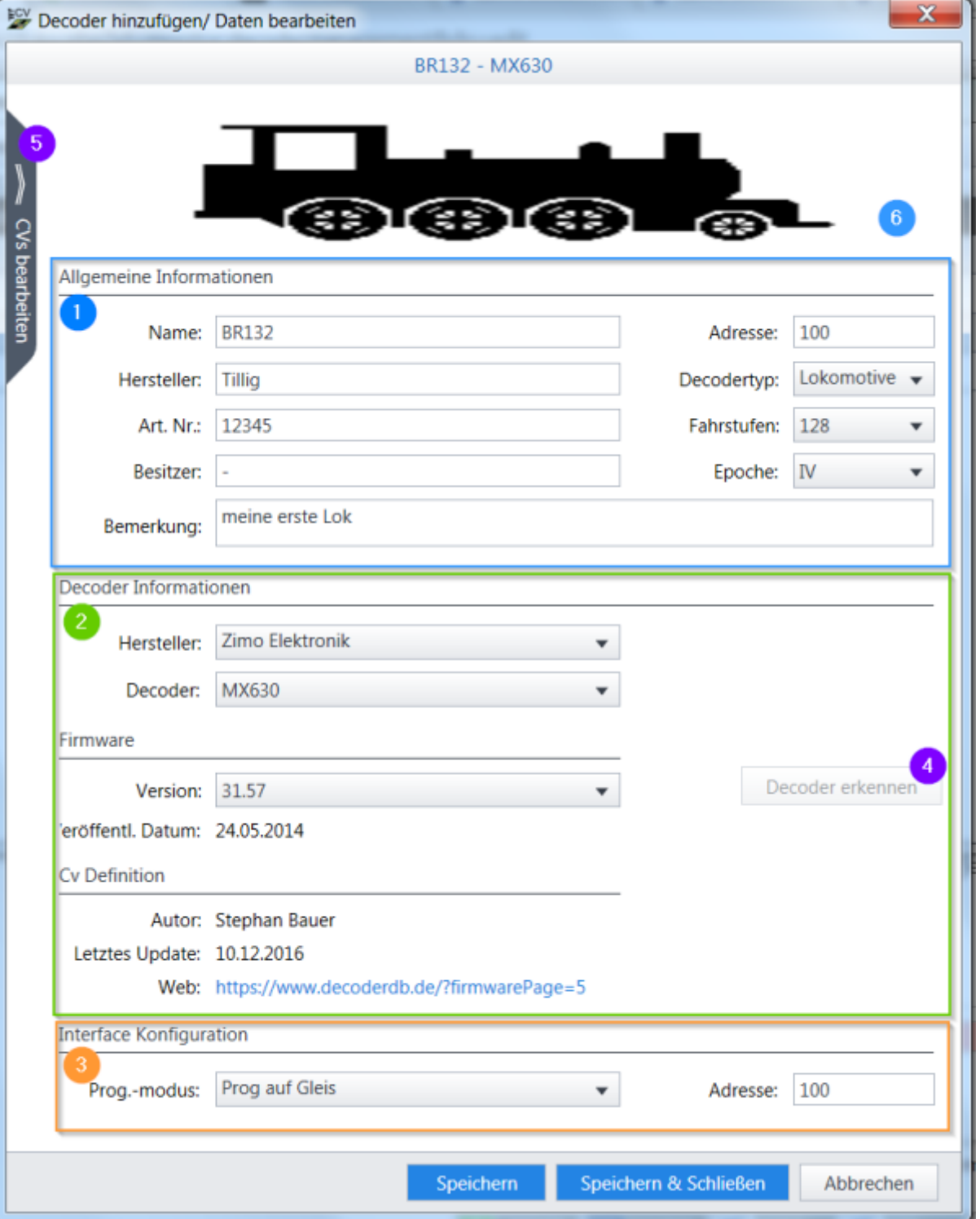

- 1) Allgemeine Objekt/Decoder Informationen
- 2) Decoderspezifiktion über Hersteller → Modell → Firmware.
- 3) Grundeinstellung für Programmierung

4) Automatische Decodererkennung. Nur aktive bei bestehender Interfaceverbindung. Erkennt momentan nur Hersteller und Modell.

5) Öffnet das erweiterte Menü zur Decoderprogrammierung

6) Benutzerdefinertes Bild des Objektes/Decoders. Button zum Austausch wird sichtbar wenn sich der Mauszeiger über dem Bild befindet.

### **Decoder Programmierung**

Das eigentliche Herzstück des neuen Decoderdialogs befindet sich hinter 5) "Cvs bearbeiten", dem erweiterten Menü.

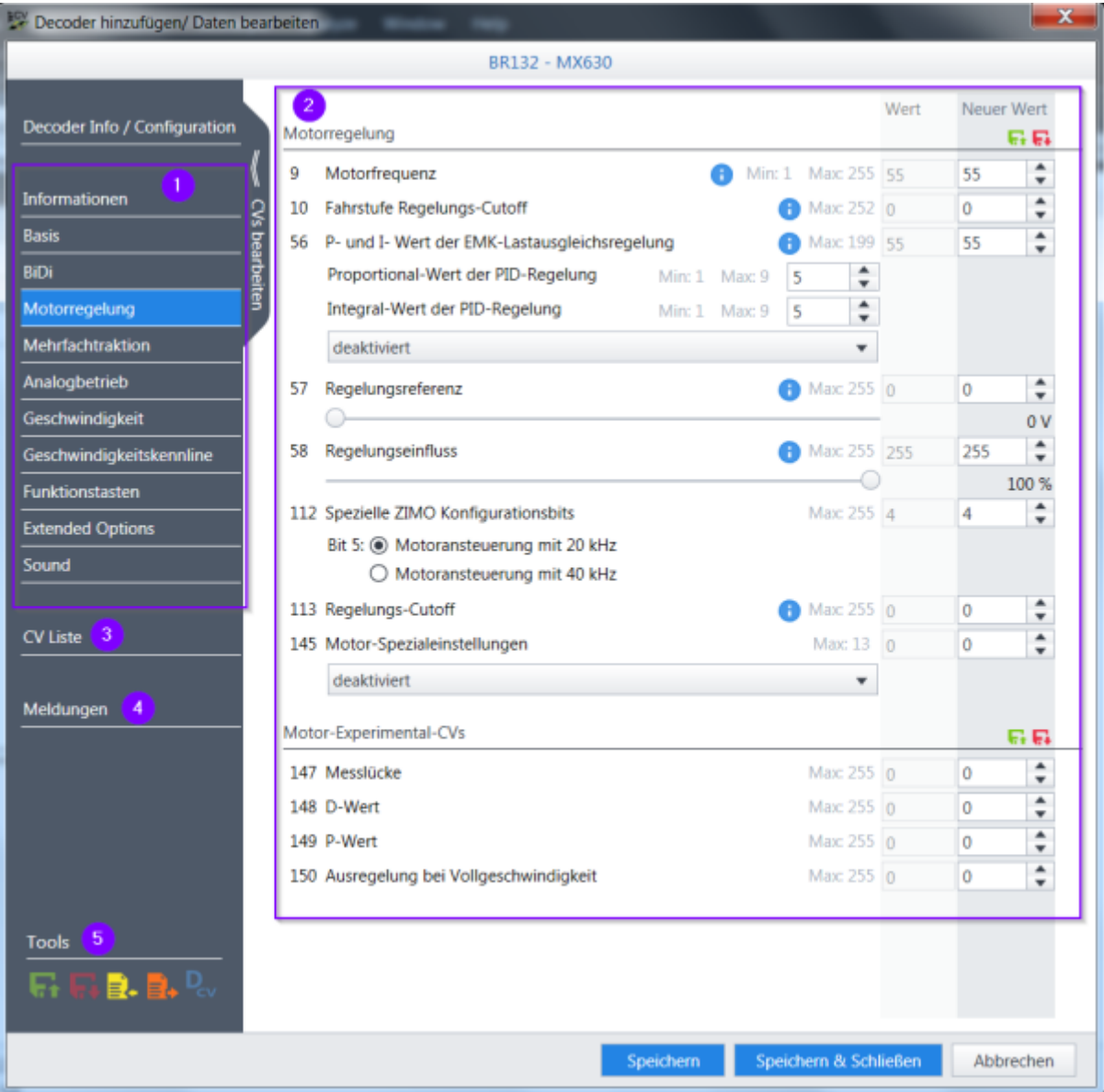

- 1) CV-Kategorie-Navigationsmenü
- 2) Arbeitsbereich \ detaillierte Darstellung der CVs der jeweiligen Kategorie
- 3) Darstellung aller CVs in einer Liste
- 4) Log Meldungen während der CV Programmierung
- 5) Für die Programmierung zur Verfügung stehende Tools

In Abhängigkeit von der ausgewählten Decoder Firmware wird eine von der [DecoderDB](http://DecoderDB.de) zur Verfügung gestellten CV-Definition geladen durch die sich die Struktur des Navigationsmenüs sowie Darstellung der einzelnen CVs ergibt. Weitere Infos zur zugrunde liegenden XML Struktur sind hier auf [DecoderDB](https://www.decoderdb.de/index.php?id=49) [Firmware XML](https://www.decoderdb.de/index.php?id=49) zu finden. Für detaillierte Frage bitte an Stephan ([info@decoderdb.de\)](mailto:info@decoderdb.de)oder Robert (rs200) im Forum wenden.

#### **CV Details**

Für jede definierte CV werden die grundlegenden Informationen wie CV Nummer, Beschreibung, der aktuelle Wert sowie ein editierbarer Wert angezeigt. Zusätzlich werden die minimal und/oder maximal Werte angezeigt, sofern diese vom Bereich des darunterliegenden Datentyps abweichen. Sollten weitere Information zur Verfügung stehen, werden diese als Tooltip angezeigt wenn sich der Mauszeiger über dem kleinen blauen Info Icon befindet.

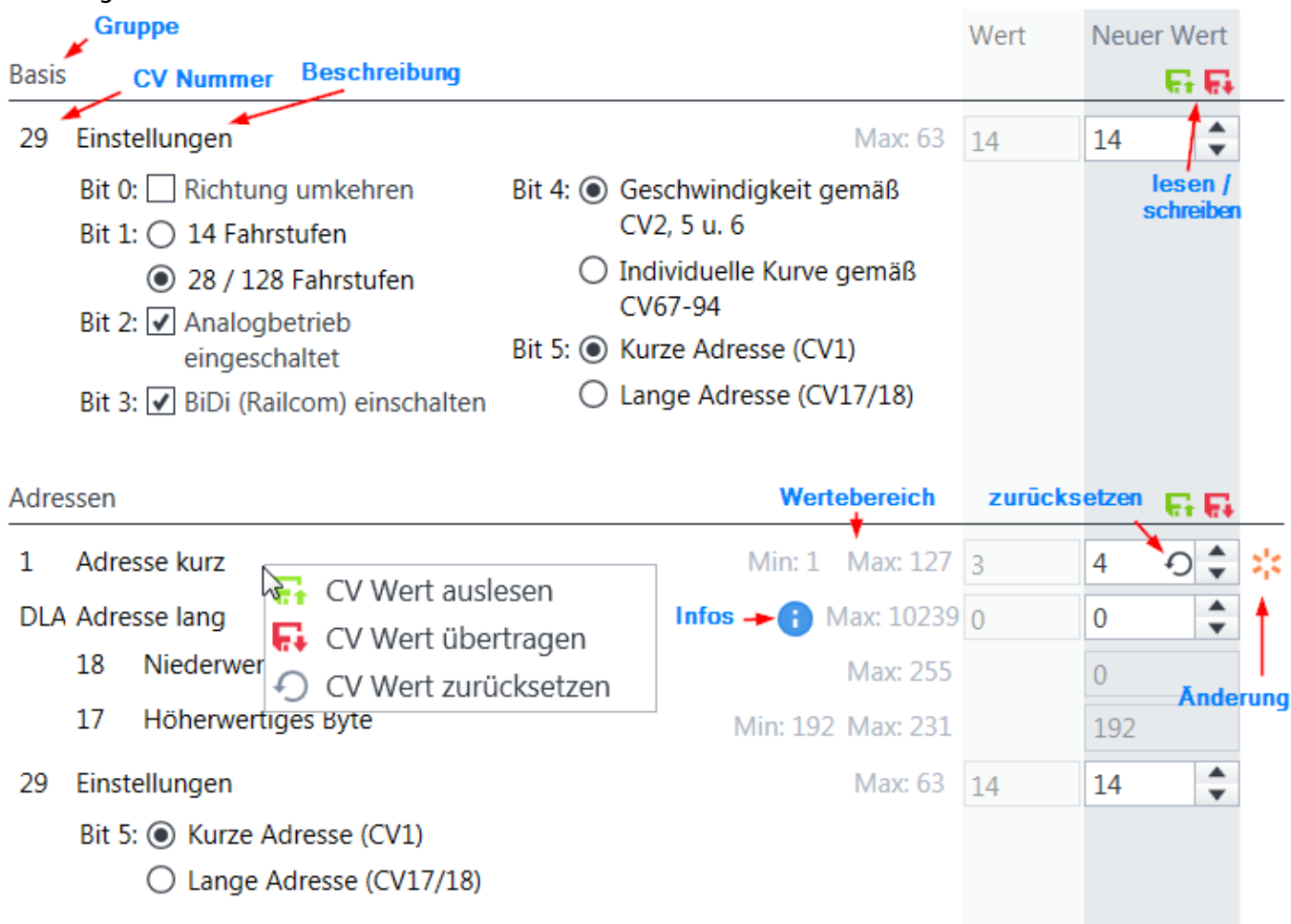

Zur besseren Strukturierung werden meist mehrere CVs zu einer Gruppe zusammengefasst. Dabei kann es auch vorkommen, dass eine CV in mehreren Gruppen definiert ist, jedoch jeweils nur bestimmte bereiche editierbar sind z.B. CV 29.

Die einfachste Darstellung einer jeden CV sind die 2 Werteboxen. Zusätzlich können in Abhängigkeit von der XML Definition, weitere Eingabemöglichkeiten in Form von Checkboxen, ComboBoxen, Radios oder Slidern angeboten werden die eine einfachere Bearbeitung ermöglichen sollen.

Wurde eine Wert geändert, so das er sich vom aktuellen oder dem Defaultwert unterscheidet, wird dies durch ein kleines Icon am rechten Rand angezeigt. Über das Icon innerhalb der Box wird der Wert wieder zurückgesetzt.

Die CV Werte können entweder einzeln über das Kontextmenü (Rechtsklick auf CV Nummer oder Beschreibung) bzw. gruppenweisse über die 2 Icon gelesen/geschrieben werden.

#### **Tools**

Derzeit stehen folgende Tools für die schnelle CV Bearbeitung zur Verfügung: (von links nach rechts)

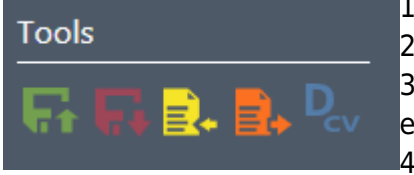

1) alle CV Werte auslesen\*

2) alle CV Werte schreiben\*

3) aktuelle CV Werte der Spalte 'neuer Wert' in eine XML Datei exportieren

4) CV XML Datei importieren

5) Direkte CV Programmierung

\* ist abhängig vom eingestellten Programmiermodus (POT/POM) und der Decoderadresse

## <span id="page-5-0"></span>**Einstellungen**

Der Einstellungsdialog dient zur Verwaltung der Decoder/Firmware Daten. Über ihn können die geladenen Definitionen eingesehen sowie durch die Verbindung zur [DecoderDB](http://DecoderDB.de) ggf. aktualisiert werden.

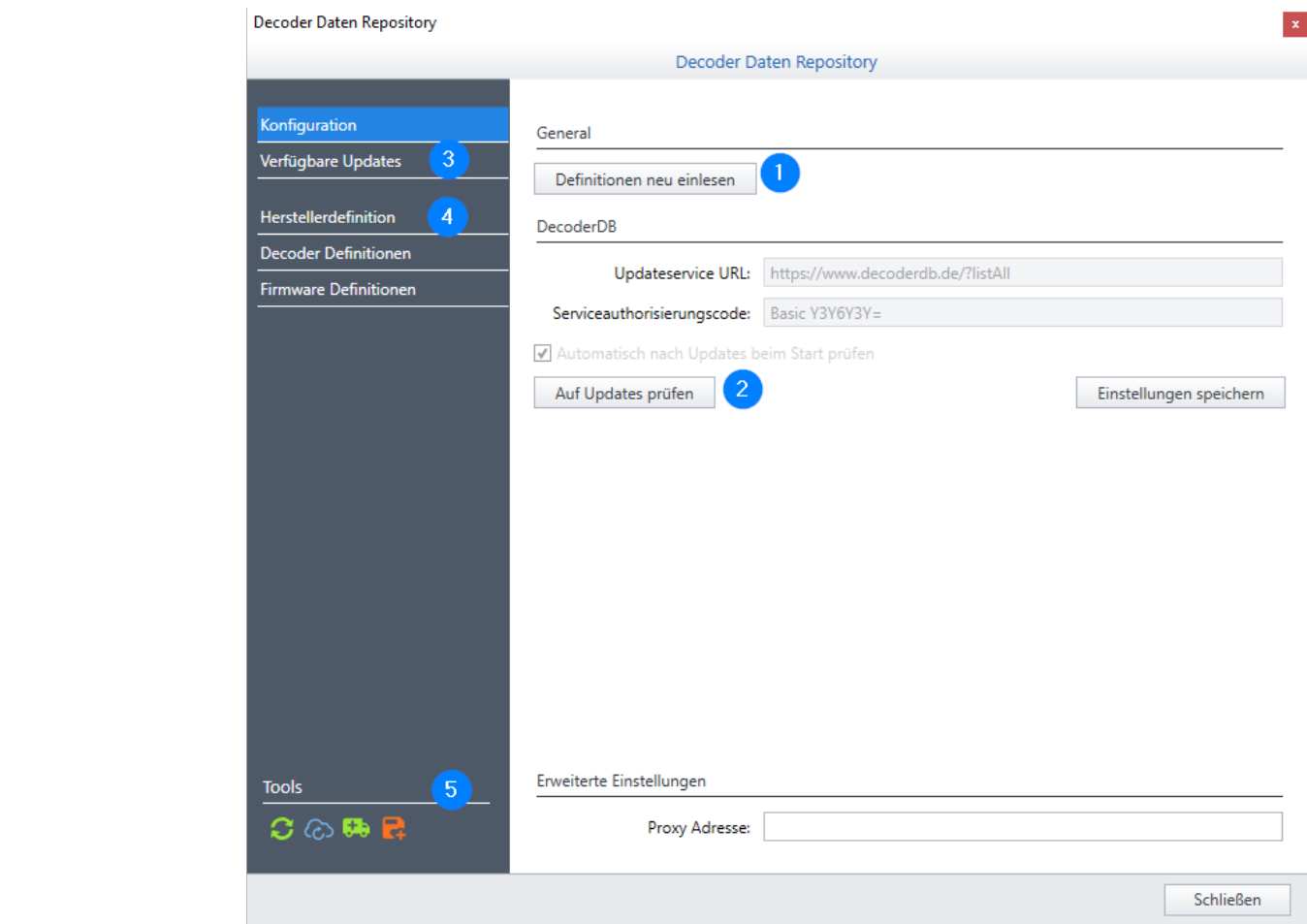

- 1) alle XML Definitionen neu einlesen
- 2) Abfrage an [DecoderDB](http://DecoderDB.de) für Updates
- 3) Übersicht verfügbarer Updates
- 4) Übersichten der jeweiligen Definitionen

5) Schnellzugriff auf 1) & 2)

Um zur Übersicht verfügbarer Updates zu gelangen, muss vorher eine Abfrage an die [DecoderDB](http://DecoderDB.de) gesendet werden. Sollten Aktualisierungen oder neue Definitionen zum Download zur Verfügung stehen wird der Menüpunkt 2) angezeigt. Auf dieser Seite können die Entsprechenden Definitionen selektiert und anschließend heruntergeladen werden. Nach erfolgreichem Download werden die alle Definitionen automatisch neu eingelesen.

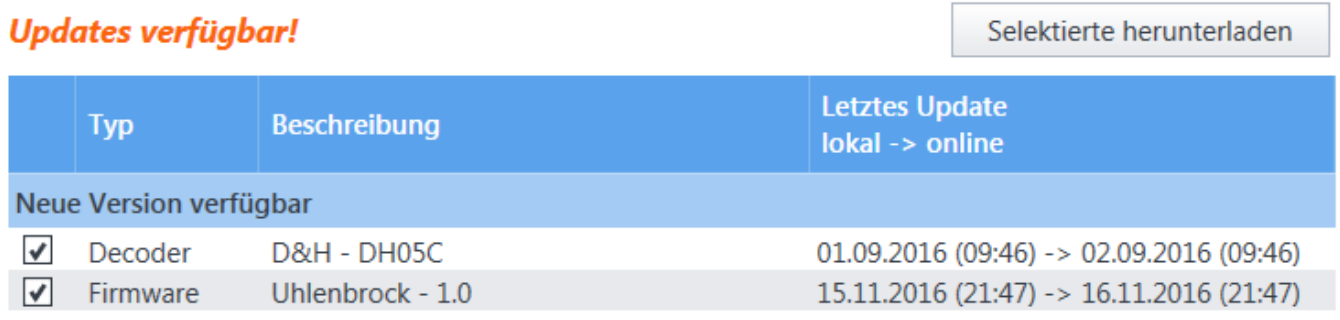

### **Eigene Decoder verwalten**

Zusätzlich zu den mitgelieferten und den durch [DecoderDB](http://DecoderDB.de) zum Download zur Verfügung stehenden Decodern, bietet der Monitor die Möglichkeit eigene Definitionen zu hinterlegen. Unterschieden wird hierbei in Decoder Definition und Firmware Definition. Wobei in der Decoder Definition die allgemeinen Daten des Decoders beschrieben werden und die Firmware Definition die eigentlichen Beschreibungen der CVs und deren Struktur enthält, da eine Firmware auf mehrere Decoder anwendbar ist. Beide XML Formate unterliegen jeweils einer Schema Definition (decoder.xsd/decoderFirmware.xsd) gegen die beim Ladevorgang validiert wird. Zu finden unter <wo der Monitor liegt>\data\Schema.

Abzulegen sind die spezifischen Dateien unter C:\Benutzer\[NUTZER]\.BiDiBMonitor\[Decoder|Firmware]\[HerstellerId].

 Sollte es sich um ein allgemein verfügbares Decoder Model handeln, sollte die Aufnahme in die [DecoderDB](http://DecoderDB.de) der bevorzugte Weg sein.

From: <https://forum.opendcc.de/wiki/> - **BiDiB Wiki**

Permanent link: **<https://forum.opendcc.de/wiki/doku.php?id=monitor:decodermanagement&rev=1487703355>**

Last update: **2017/02/21 19:55**

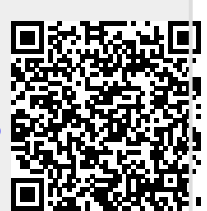